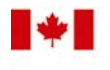

**Public Works and** 

Canada

Travaux publics et **Government Services** Services gouvernementaux Canada

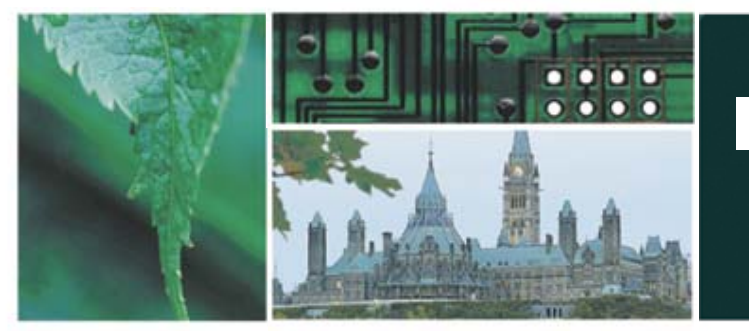

### **Initiative des services de voyage partagés**

#### **American Express @ Work Rapports sur les voyages d'affaires – Rapports élémentaires**

Jeannine Vautour

Animatrice et personne-ressource au sein de l'ISVP 2007

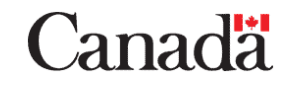

# **Objectifs d'apprentissage**

À la fin de cette séance, les participants seront en mesure :

- $\checkmark$  de décrire l'objectif du logiciel AMEX @ WORK Rapports sur les voyages d'affaires;
- $\checkmark$  d'ouvrir une session dans le portail Amex@Work;
- $\checkmark$  de reconnaître les éléments clés de chaque écran;
- $\checkmark$ de produire des rapports partagés;
- $\checkmark$  de produire des rapports sur l'utilisation de l'outil de réservation en ligne (OREL);
- $\checkmark$  d'exporter des rapports;
- $\checkmark$  d'utiliser l'historique pour consulter les rapports produits récemment;
- $\checkmark$ de vérifier la disponibilité des ressources.

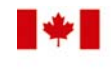

Public Works and

Canada

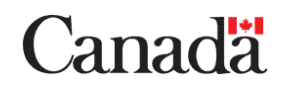

### **Avantages du logiciel Amex@Work**

- •Accès par Internet en tout temps.
- • Environnement sûr, protégé par mot de passe.
- $\bullet$  Données mises à jour de 48 à 72 heures après la transaction.
- Données de l'historique entreposées depuis avril 2004.

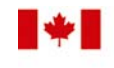

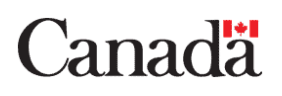

#### **Ouverture de session dans Amex@Work**

1. Adresse :

[http://www.americanexpress.com](http://www.americanexpress.com/)

- 2. Code d'utilisateur : utilisez votre code d'utilisateur.
- 3. Mot de passe : utilisez votre mot de passe.
- 4. Votre code d'utilisateur et votre mot de passe sont liés aux données de votre ministère.

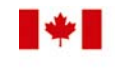

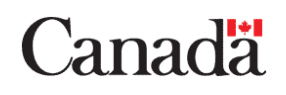

#### **Sommaire de l'exercice 1**

- 1. Sélectionnez le dossier Voyages d'affaires. Sélectionnez Rapports partagés. L'écran Rapports partagés s'affiche.
- 2. Sélectionnez le dossier Gestion financière.
- 3. Sélectionnez le rapport intitulé « W1010MT Sommaire direction ». L'écran permettant à l'utilisateur de choisir les paramètres du rapport s'affiche.
- 4. Dans le champ 1, sélectionnez Mois de la facture dans la liste déroulante Attributs, puis sélectionnez Aller à.
- 5. Ne modifiez pas les valeurs par défaut des autres champs.
- 6. Sélectionnez les mois pour lesquels vous désirez produire le rapport.
- 7. Exécutez le rapport. Le rapport s'affiche.
- 8. Exportez le rapport (voir la diapositive 6).

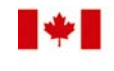

**Public Works and** 

Canada

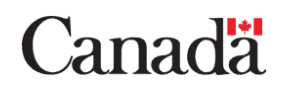

### **Exportation du rapport intégral vers Microsoft Excel**

- 1. Affichez le rapport.
- 2. Sélectionnez l'icône **Exporter** dans le haut de l'écran. L'écran des **options d'exportation** s'ouvre.
- 3. Sélectionnez le bouton d'options situé à côté de **Excel avec mise en forme** afin d'exporter le rapport vers Excel en conservant un formatage, des couleurs et une structure d'ensemble identiques à ceux du portail American Express @ Work.
- 4. Sélectionnez **Exporter** dans le coin inférieur droit. Le rapport est exporté vers Excel.

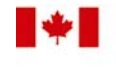

Public Works and

Canada

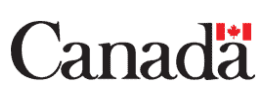

### **Exercice 2 – Principaux voyageurs**

- 1. Sélectionnez le dossier Voyages d'affaires, puis Rapports partagés. L'écran Rapports partagés s'affiche.
- 2. Sélectionnez le dossier Gestion financière.
- 3. Sélectionnez le rapport intitulé « W1060MT Princ. voyageurs ». L'écran permettant à l'utilisateur de choisir les paramètres du rapport s'affiche. Dans le champ 1, sélectionnez avril 2005.
- 4. Ne modifiez pas les valeurs par défaut des autres champs.
- 5. Exécutez le rapport. Celui-ci s'affiche. Exécutez le rapport de nouveau.

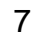

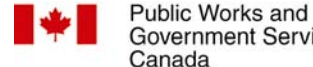

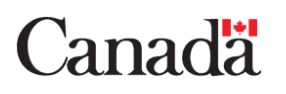

#### **Exercice 3 – Champs définis par l'utilisateur**

- • Les champs définis par l'utilisateur sont des champs de données contenant des renseignements entrés pendant le processus de réservation.
- Ces champs contiennent des renseignements propres au gouvernement du Canada, par exemple les niveaux d'intervention relatifs à l'OREL.
- Les champs définis par l'utilisateur ne sont pas tous utilisés lors de la production des rapports.

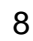

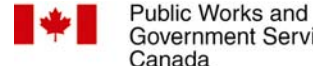

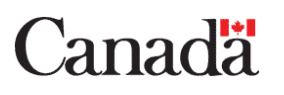

#### **Exercice 3 – Champs définis par l'utilisateur (suite)**

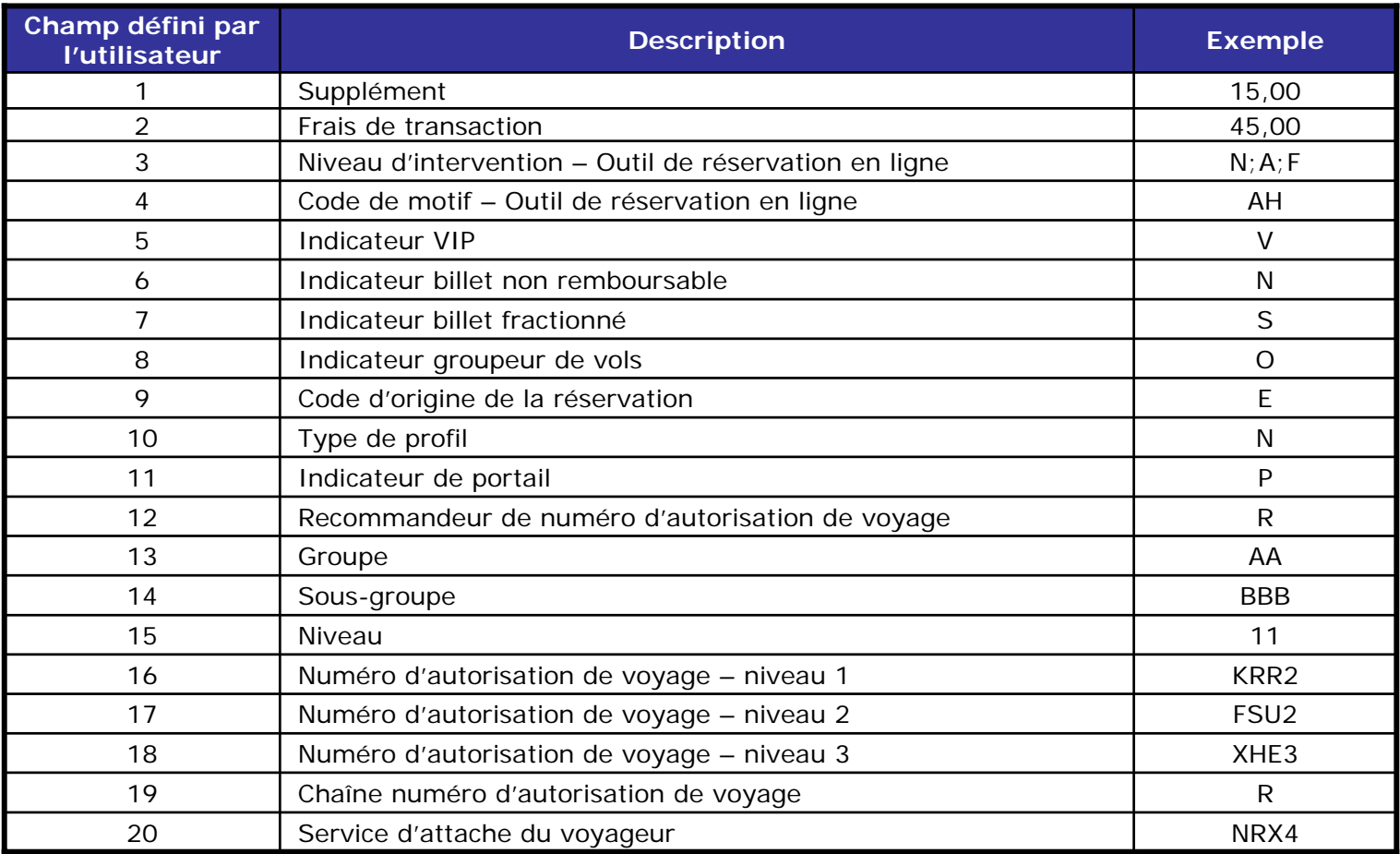

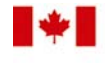

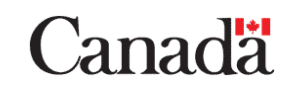

### **Exercice 3 – Champs définis par l'utilisateur (suite)**

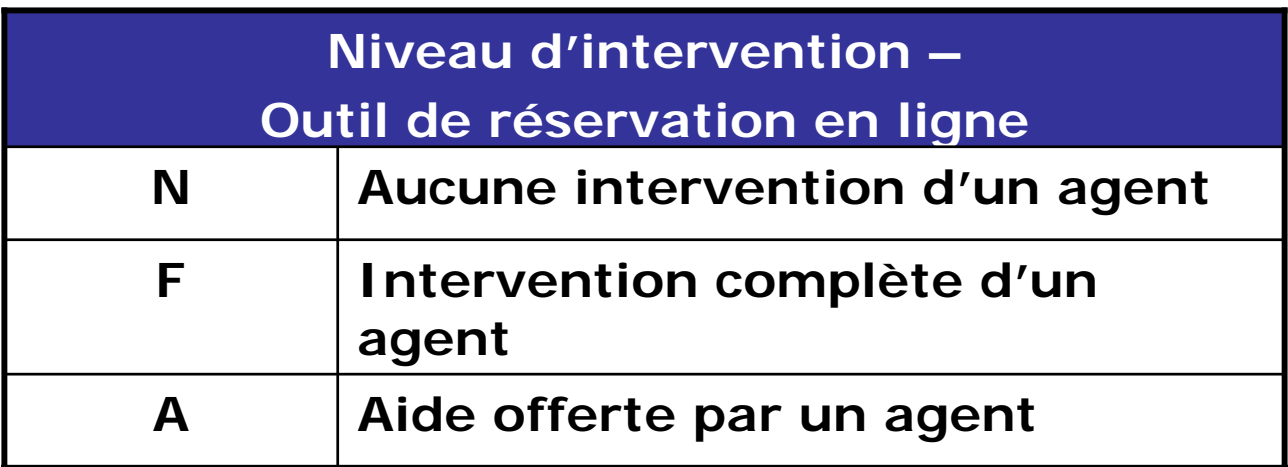

Exemples :

Public Works and

Canada

- • Le champ numéro 3 défini par l'utilisateur contient la lettre F.
- $\bullet$  Les données entrées dans le champ numéro 3 défini par l'utilisateur **FIGURENT** dans la liste (N; F; A) (**lettres majuscules**).

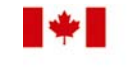

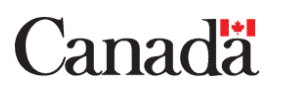

### **Exercice 3 – Interventions au moyen de l'OREL**

**La comparaison entre le compte des billets obtenu au moyen du rapport Sommaire direction et celui obtenu lors de cet exercice permet de déterminer l'usage de l'OREL.**

- 1. Dans l'écran Voyages d'affaires, sélectionnez Rapports partagés. L'écran Rapports partagés s'affiche.
- 2. Sélectionnez le dossier Gestion financière.
- 3. Sélectionnez le rapport intitulé « W1010MT Sommaire direction ». L'écran de saisie des paramètres du rapport par l'utilisateur s'affiche.
- 4. Dans le champ 1, sélectionnez Mois de la facture dans la liste déroulante Attributs, puis sélectionnez Aller à. Sélectionnez avril 2005, puis ajoutez cette donnée à la case Mes sélections.
- tableau Champs définis par l'utilisateur à la diapositive 9).<sub>11</sub> 5. Dans le champ 5 de la liste déroulante Hiérarchie, sélectionnez le champ défini par l'utilisateur 3 (voir le

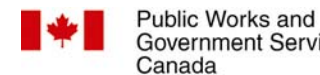

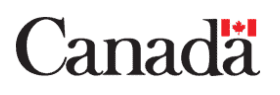

## **Exercice 3 – Intervention au moyen de l'OREL (suite)**

- 6. La case disponible indique « L'attribut est verrouillé. La liste des éléments ne peut être affichée ».
- 7. Sélectionnez le bouton d'options situé à côté du mot « Qualifier ». Les éléments s'affichent ensuite dans une liste.
- 8. Dans le menu déroulant « Est », sélectionnez « Dans ».
- 9. Entrez N (majuscule) dans la case Valeur, puis sélectionnez la flèche vers la droite pour atteindre la case Mes sélections.
- 10.Ne modifiez pas les valeurs par défaut des autres champs.
- 11.Exécutez le rapport. Celui-ci s'affiche.
- 1212.Soustrayez le nombre de réservations figurant dans le rapport de l'OREL du nombre total de billets figurant dans le rapport Sommaire direction (exercice 1) afin d'obtenir le pourcentage de réservations effectuées au moyen de l'OREL.

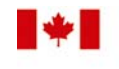

Public Works and

Canada

Travaux publics et Government Services Services gouvernementaux Canada

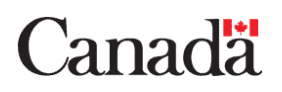

### **Exercice 4 – Production de rapports au niveau du NAV**

- 1. Exécutez de nouveau le rapport d'intervention de l'OREL de l'exercice 3.
- 2. Champ 5, laissez le champ défini par l'utilisateur 3 dans la case sélectionnée. Dans la liste déroulante Hiérarchie, sélectionnez le champ défini par l'utilisateur 16, 17 ou 18 pour le niveau du NAV correspondant aux préfixes de vos NAV tels qu'ils figurent dans la hiérarchie de votre ministère. La case disponible affiche « L'attribut est verrouillé. La liste des éléments ne peut être affichée ».
- 3. Sélectionnez le bouton d'option situé à côté du mot « Qualifier ». Les éléments s'affichent ensuite dans une liste.
- 4. Dans le menu déroulant « Est », sélectionnez « Dans ».
- 5. Dans la case Valeur, entrez le NAV (c.-à-d. : ABC1; majuscules et utilisez le point-virgule si plus d'une valeur est entrée).
- 6. Exécutez le rapport. Ce dernier s'affiche.

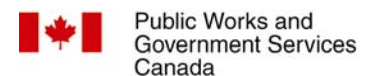

Travaux publics et Services gouvernementaux Canada

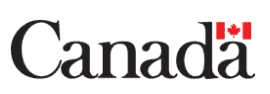

#### **Historique**

- • Cette liste fournit des renseignements sur l'état de chaque rapport demandé.
- •Un maximum de 40 rapports s'affichent.
- • Lorsque plus de 40 rapports figurent dans la liste, les rapports les plus anciens sont supprimés.

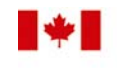

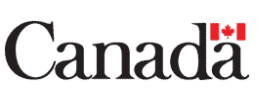

## **Consultation de l'historique**

- • **État :** indique si le rapport est en cours de traitement, s'il est prêt ou s'il y a une erreur.
- •**Prêt :** le rapport a été traité.
- • **Erreur** : le rapport n'a pas été traité en raison de problèmes relatifs au serveur, d'erreurs dans la création des paramètres du rapport ou de l'expiration du rapport.
- **En attente de l'invite automatique :** le rapport a été exécuté, mais il n'a pas été consulté.
- • **Prêt – marquer comme « non lu » :** le rapport a déjà été consulté ou lu.
- • **Date et heure de création du message :** le moment où le rapport a été créé ou modifié (HNR).

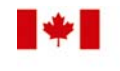

Public Works and

Canada

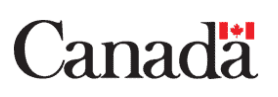

# **Examen de l'historique (suite)**

- $\bullet$  Vous pouvez obtenir des renseignements détaillés sur le rapport en cliquant sur le **«i»**.
- Si vous cliquez dans la case à cocher qui correspond à un rapport et que vous cliquez ensuite sur le bouton **Supprimer**, le rapport en question sera supprimé de la liste. Vous pouvez sélectionner plus d'une case à la fois.

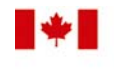

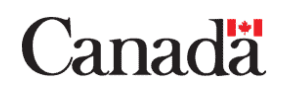

#### **Historique – Pratiques exemplaires**

- • Remarque : On vous recommande de sauvegarder tout rapport important sur votre unité de disque dur.
- Il arrive parfois que les rapports sont supprimés de cette liste de façon aléatoire, surtout s'ils contiennent une quantité importante de données.

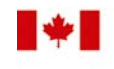

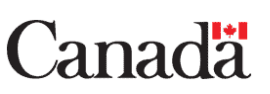

#### **Information personne-ressource**

Pour obtenir des renseignements et des ressources supplémentaires, veuillez communiquer avec :

Jeannine Vautour

613-954-7681

Jeannine.Vautour@tpsgc.gc.ca

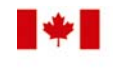

Travaux publics et Services gouvernementaux Canada

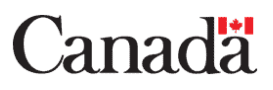

#### **Questions**

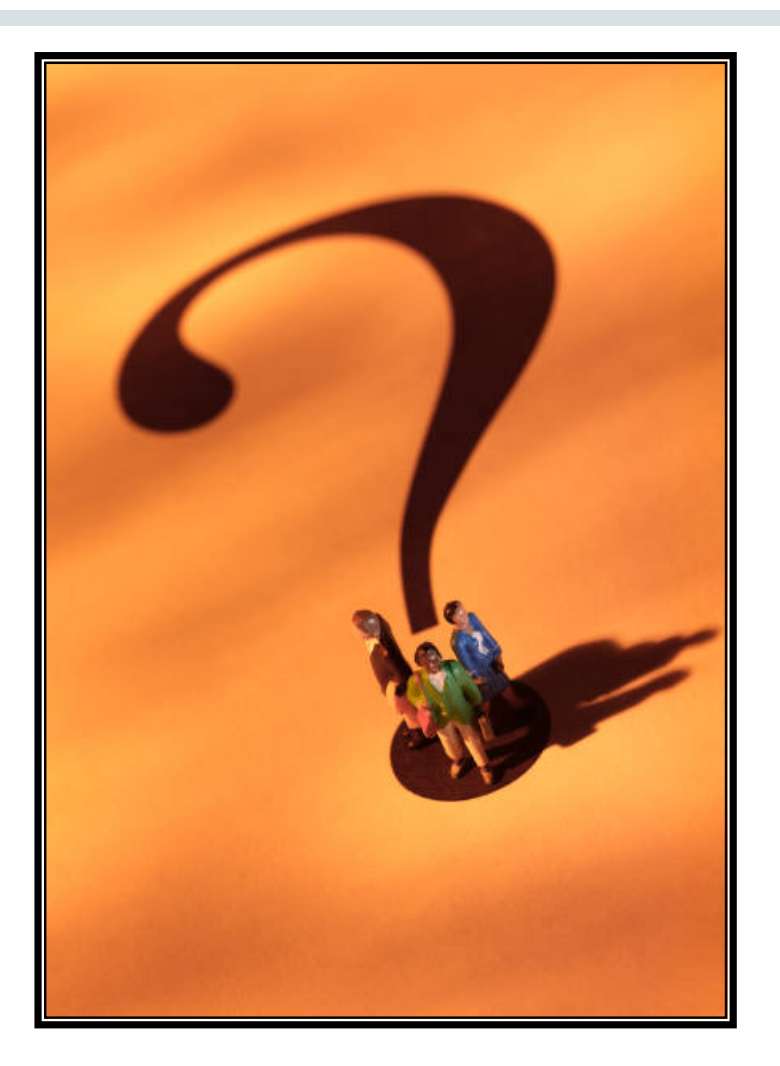

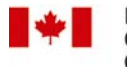

Public Works and<br>Government Services Canada

Travaux publics et<br>Services gouvernementaux<br>Canada

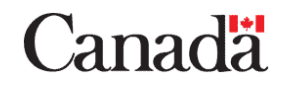